## **VNA** basics

A Vector Network Analyzer (VNA) measures the reflection and transmission behavior of a device under test (DUT) across a configured frequency range.

The NanoVNA V2 is a two port T/R (transmission/reflection) VNA which can measure the S parameters S11 and S21 of a two port network, or the reflection coefficient  $(11)$  of a one port network.

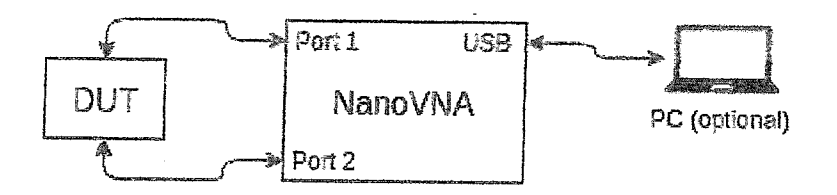

Before any measurements are performed, the VNA must be calibrated.

# **Hardware architecture**

The following block diagram shows a high level overview of the system.

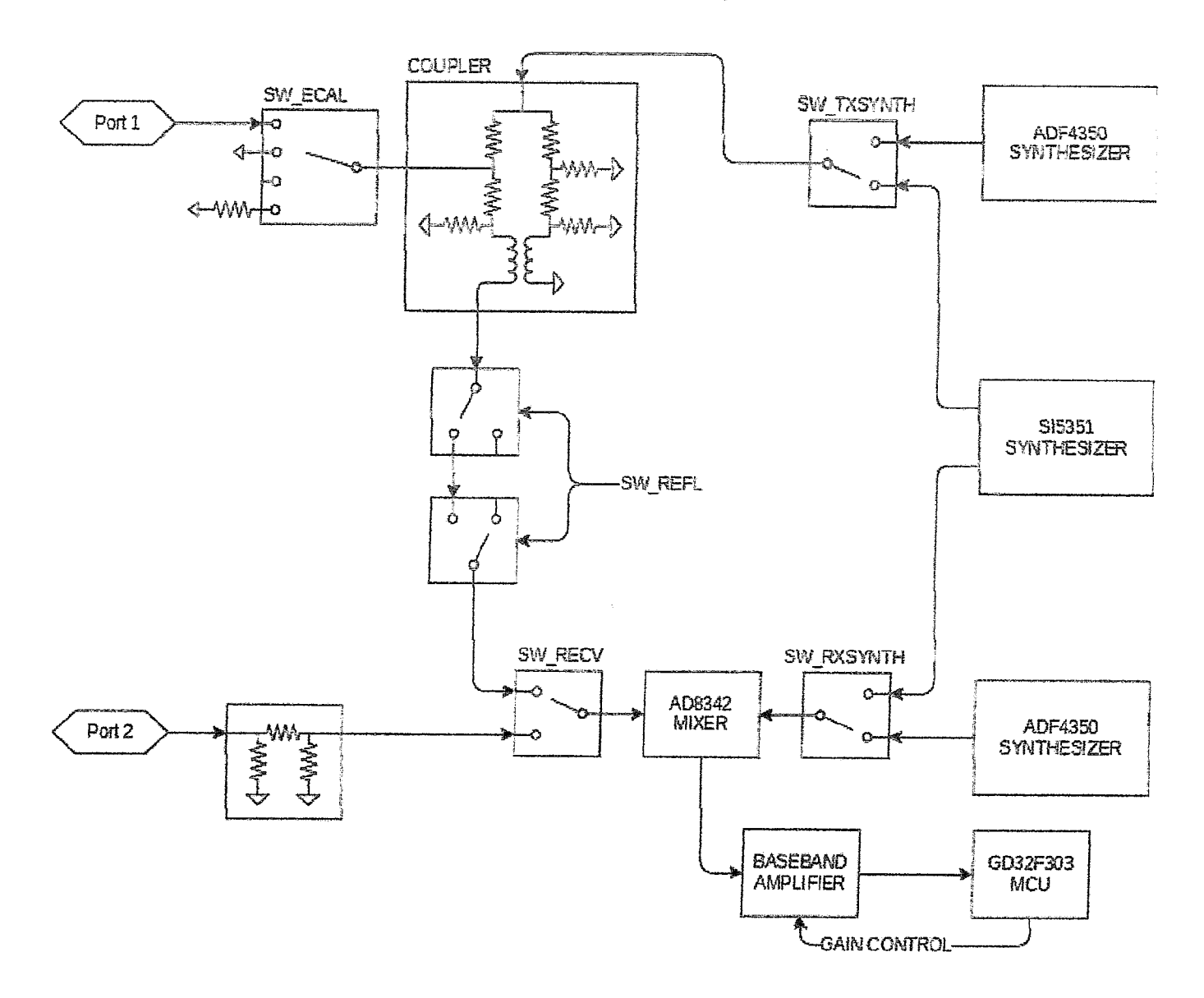

The NanoVNA V2 is a single switched receiver VNA. While the diagram shows only two channels selectable by the receive mixer through SW\_RECV, a third channel, the reference channel, is provided by setting SW\_ECAL to the "open circuit" position. By controlling these two switches the receiver is able to observe reference, reflected, and thru signals.

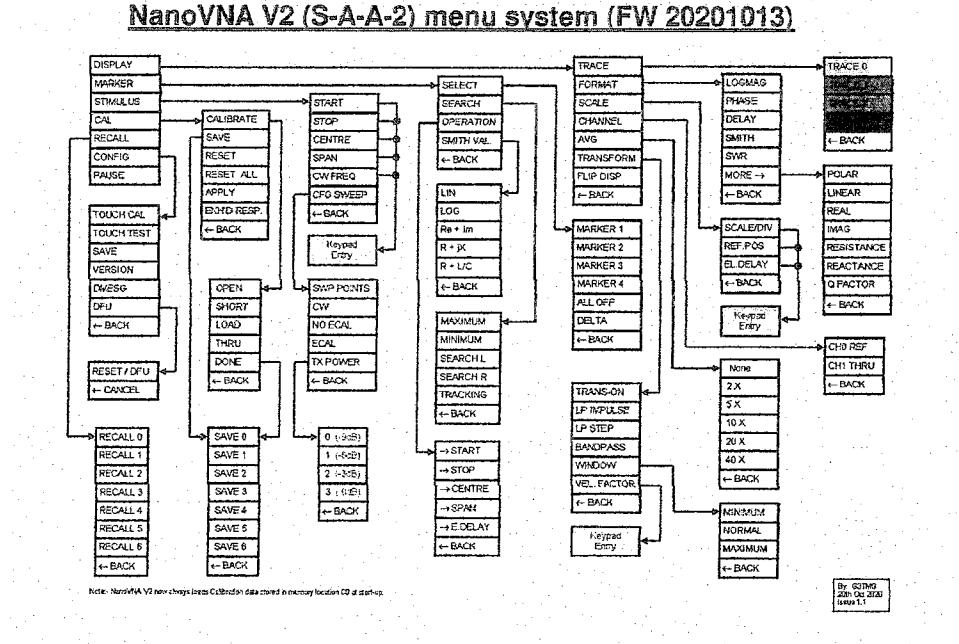

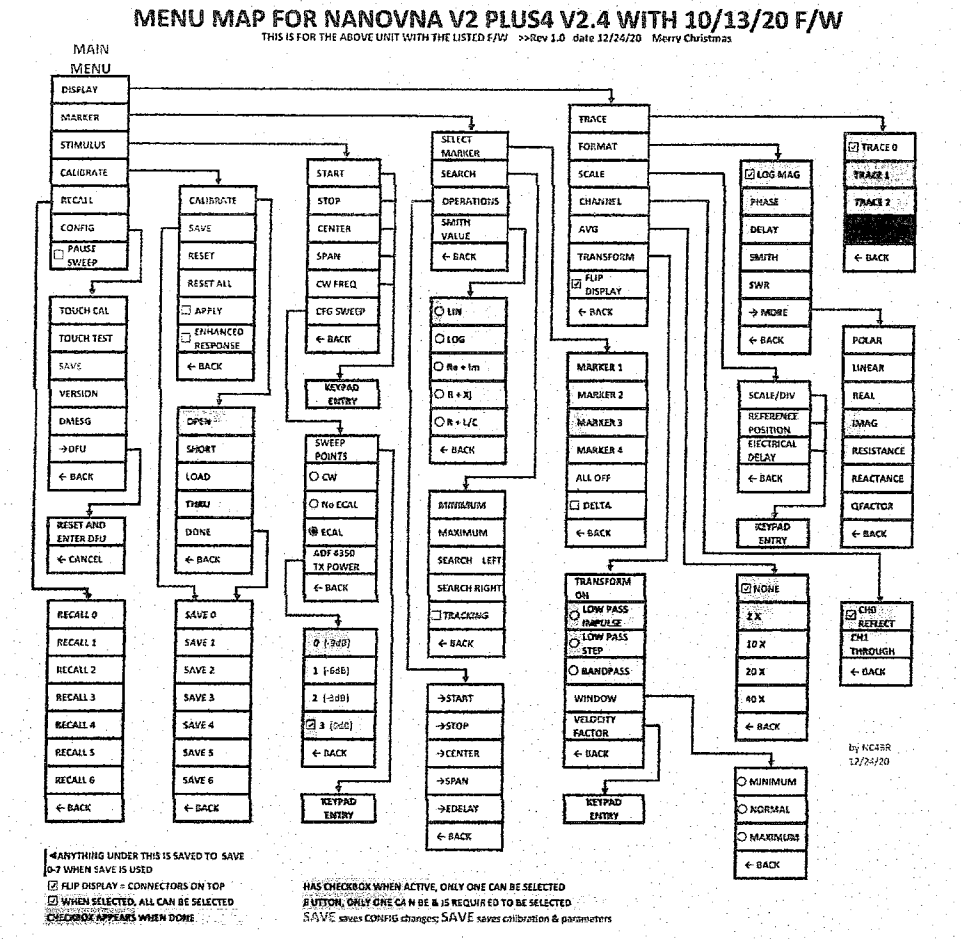

## Calibration

Calibration must be performed whenever the frequency range to be measured is changed. When calibration is activated, the left side of the screen should show "Cx" and "D".

Changing the frequency sweep range always clears the active calibration, if any.

The calibration procedure is as follows:

- 1. Reset current calibration state. Select menu item  $CAL \rightarrow RESET$  and then  $\rightarrow CALIBRATE$ .
- 2. Attach a SMA coaxial cable to port 1.
- 3. (Optional) Attach a SMA coaxial cable to port 2.
- 4. Connect OPEN standard to port 1 cable and click  $\rightarrow$  **OPEN**. Wait for menu item highlight.
- 5. Connect SHORT standard to port 1 cable and click  $\rightarrow$  SHORT. Wait for menu item highlight.
- 6. Connect LOAD standard to port 1 cable and click  $\rightarrow$ **LOAD**. Wait for menu item highlight.
- 7. (Optional) Connect the THRU standard between the port 1 and port 2 cable ends, and click  $\rightarrow$  THRU.
- 8. Click  $\rightarrow$  DONE.
- 9. Specify the dataset number (0 to 4) and save. e.g.  $\rightarrow$  SAVE 0.

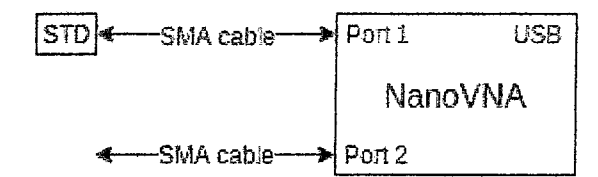

#### **Measuring a calibration standard**

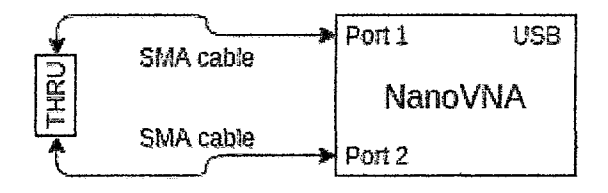

### **Measuring the THRU standard**

Note that there is no need to wait for the plots to fully update after connecting a calibration standard. Clicking any of the OPEN, SHORT, LOAD, THRU calibration menu items will perform a full sweep with 2x averaging. Once the sweep is complete the corresponding menu item will become highlighted, and you may proceed to the next calibration standard.

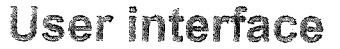

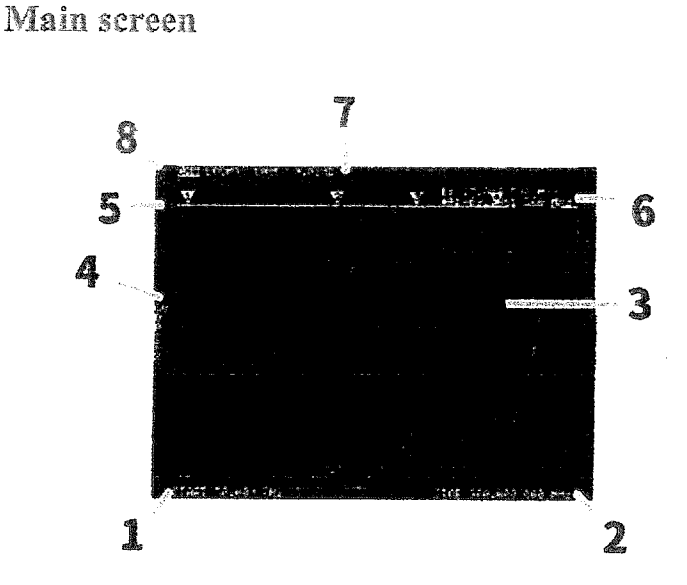

#### 1. START frequency 2. STOP frequency

The START frequency and STOP frequency are shown at the bottom of the display.

#### 3. Marker

The marker position for each trace is displayed as a small numbered triangle. The selected marker can be moved to any of the measured points in the following ways:

- Drag a marker on the touch panel -- best to use a stylus for this.
- Press and hold the JOG LEFT or JOG RIGHT buttons.

#### 4. Calibration status

Displays the saved slot number of the calibration being used and the error correction applied.

- C0 C1 C2 C3 C4 : Each indicates that the corresponding calibration data is loaded.
- D : Indicates that port 1 3-term error model is applied.

#### 5. Reference position

Indicates the reference position of the corresponding trace. You can change the position with:

#### **DISPLAY →SCALE →REFERENCE POSITION.**

#### 6. Marker status

The active marker that is selected and one marker that was previously active are displayed top right.

#### 7. Trace status

The status of each trace format and the value corresponding to the active marker are displayed.

For example, if the display is showing: CHO LOGMAG 10dB/ 0.02dB, read it as follows:

Channel CH0 (reflection)

Format LOGMAG

Scale is 10dB

Current value is 0.02dB

For active traces, the channel name is highlighted.

## **Trace display**

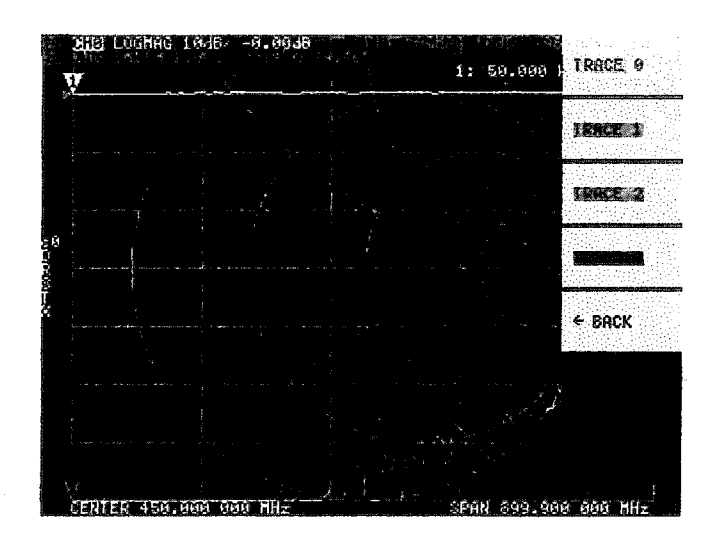

Up to four traces can be displayed, one of which is the active trace.

You can turn on/off traces as needed. The menu items **DISPLAY**  $\rightarrow$ **TRACE**  $\rightarrow$ **TRACE** n allow you to activate as well as turn on/off traces.

When a trace is active, its channel name at the top of the screen is highlighted. In the image above, TRACE 0 is the active trace.

Clicking DISPLAY  $\rightarrow$  TRACE  $\rightarrow$  TRACE n on the current active trace will turn it off. Clicking any other trace activates it.

### **Trace format**

Although each trace can have its own displayed format, you can only change the format of the active trace.

To assign a format, set the trace to active (see above) then select: DISPLAY  $\rightarrow$  FORMAT

The description and unit of measurement of each format is as follows:

- LOGMAG : Logarithm of absolute value of measured value (dB per div)
- PHASE: Phase in the range of -180  $^{\circ}$  to + 180  $^{\circ}$  (90 degree default)
- DELAY : Delay (pico or nano seconds)
- **SMITH**: Smith Chart (Impedance scale is normalized during calibration)
- **SWR**: Standing Wave Ratio (can be scaled to show 1, 0.1 or 0.01 per div) ٠
- **POLAR**: Polar coordinate format (Impedance scale is normalized during calibration)
- **LINEAR:** Absolute value of the measured value
- REAL : Real part of measured S parameter
- IMAG : Imaginary part of measured S parameter
- RESISTANCE : Resistance component of the measured impedance (ohms per div)
- REACTANCE : Reactance component of the measured impedance (ohms per div)

#### **Trace channel**

The NanoVNA V2 has two channels, CH0 and CH1, corresponding to ports 1 and 2.

CHO is the S parameter S11, while CH1 is the S parameter S21.

Each trace can be set to display data from either channel.

To change the channel used by the currently active trace, select

DISPLAY → CHANNEL → CHO REFLECT or DISPLAY → CHANNEL → CH1 THROUGH.

## Time domain operation

The NanoVNA V2 can simulate time domain reflectometry by transforming frequency domain data.

Select DISPLAY → TRANSFORM → TRANSFORM ON to convert measured data to the time domain.

If TRANSFORM ON is enabled (Inverted white text on black background), the measurement data is immediately converted to the time domain and displayed. The relationship between the time domain and the frequency domain is as follows.

- Increasing the maximum frequency increases the time resolution
- The shorter the measurement frequency interval (ie, the lower the maximum frequency), the longer the maximum time length

For this reason, the maximum time length and time resolution are in a trade-off relationship. In other words, the time length is the distance.

- If you want to increase the maximum measurement distance, you need to lower the frequency spacing (frequency span / sweep points).
- If you want to measure the distance accurately, you need to increase the frequency span.

HINT – Use a lower frequency to measure a longer length and a higher frequency to measure a shorter length and adjust accordingly for accurate results.

## Time domain bandpass

In bandpass mode, you can simulate the DUT response to an impulse signal.

NOTE: The trace format can be set to LINEAR, LOGMAG or SWR.

The following is an example of the impulse response of a bandpass filter.

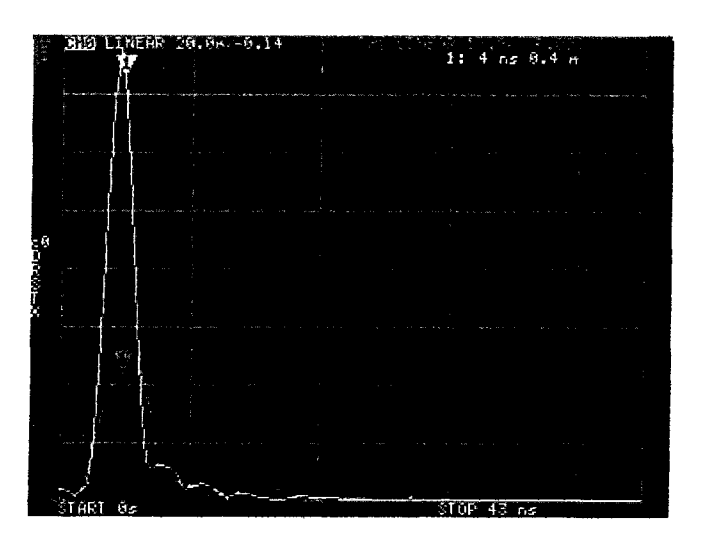

3/7/23, 9:56 AM

#### Time domain low pass impulse

In low-pass mode, you can simulate TDR. In low-pass mode, the start frequency must be set to 50 kHz, and the stop frequency must be set according to the distance to be measured.

The trace format can be set to REAL.

Examples of Impulse response in open state and impulse response in short state are shown below.

#### Open

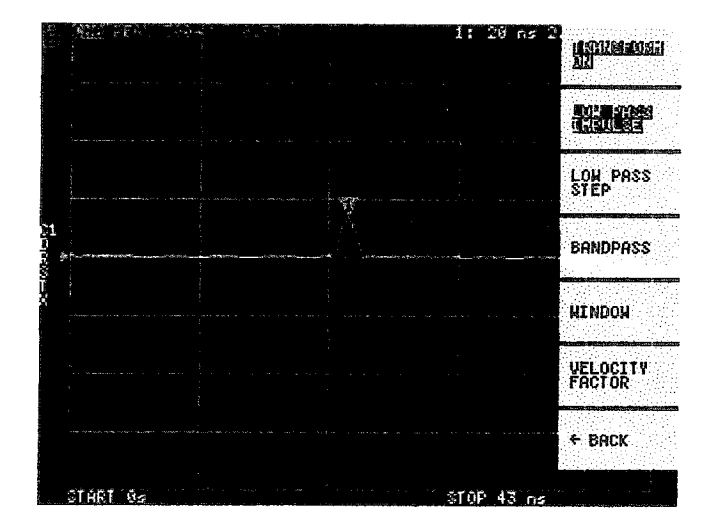

## Time domain low pass step

The trace format can be set to **REAL**.

Example measurements of Step response are shown below.

#### Open

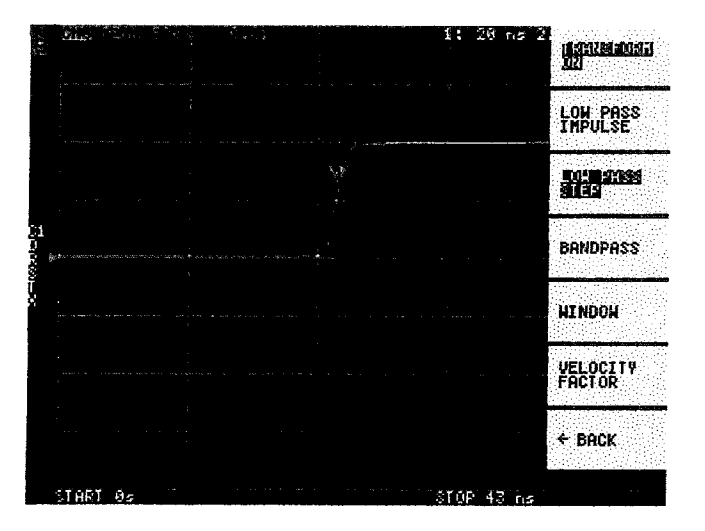

#### **Short**

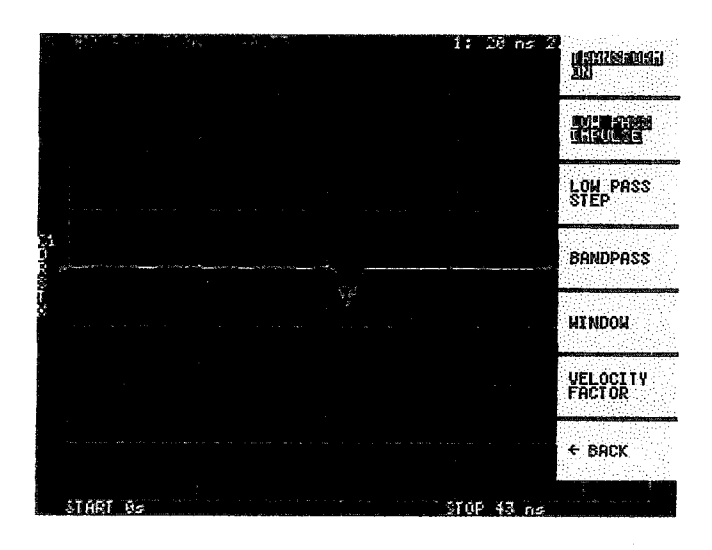

#### **Short**

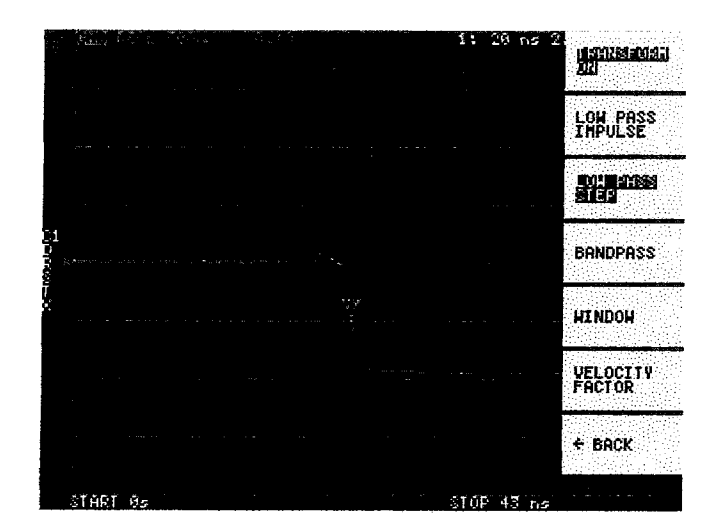

### **Capacitive short**

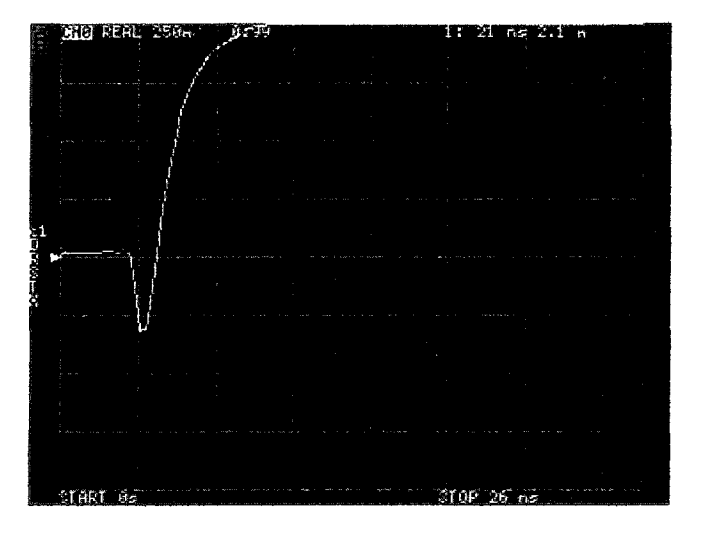

#### Inductive short

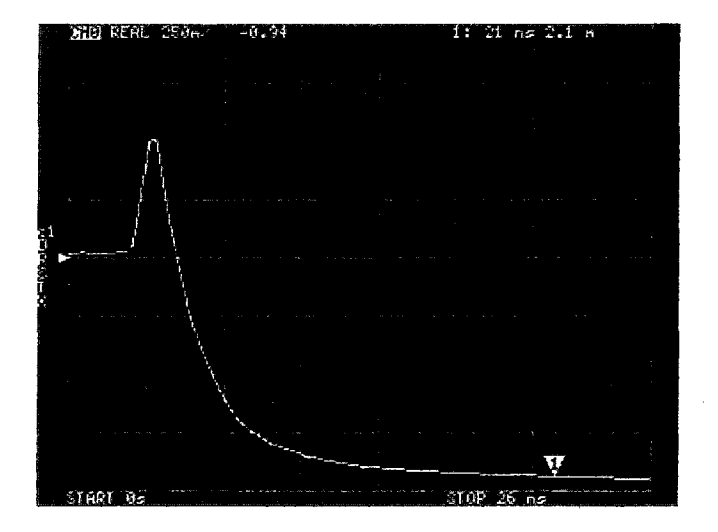

## **Capacitive discontinuity (C in parallel)**

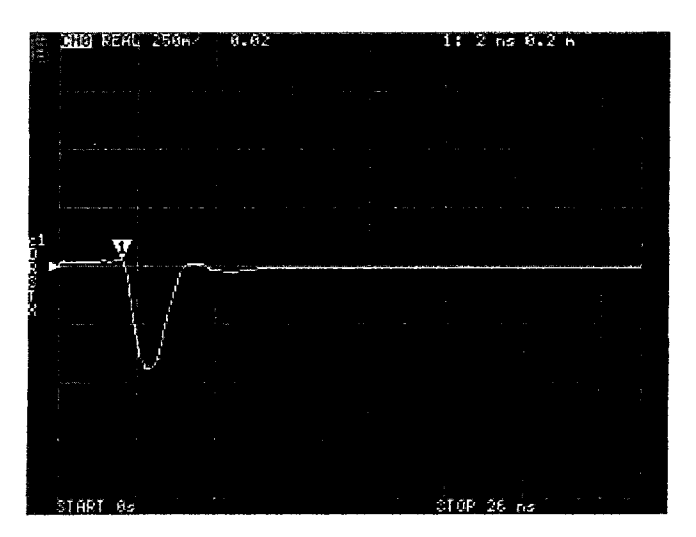

### Inductive discontinuity (L in series)

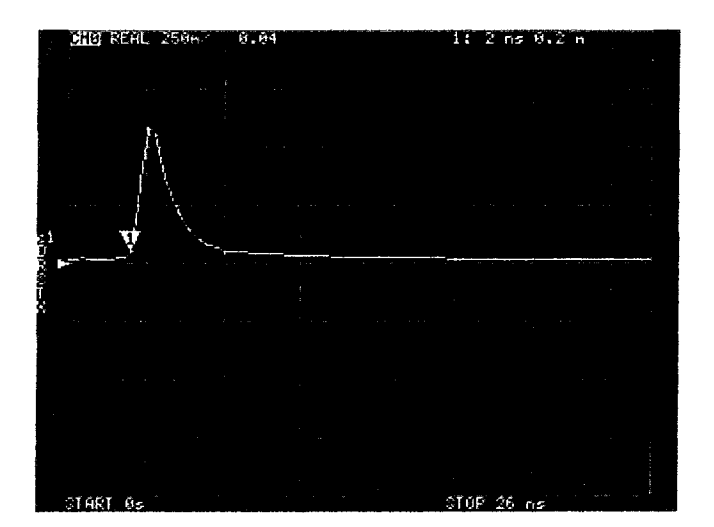

#### Time domain window

The range that can be measured is a finite number, and there is a minimum frequency and a maximum frequency. A window can be used to smooth out this discontinuous measurement data and reduce ringing.

There are three levels of windowing.

- **MINIMUM** (no window, ie: same as rectangular window)  $\begin{array}{c} \circledast \end{array}$
- **NORMAL** (equivalent to Kaiser window  $\beta = 6$ )  $\bullet$
- **MAXIMUM** (equivalent to Kaiser window  $\beta = 13$ )

MINIMUM provides the highest resolution and MAXIMUM provides the highest dynamic range. NORMAL is in the middle.

#### Setting the velocity factor in the time domain

The transmission speed of electromagnetic waves in the cable varies depending on the material. The ratio to the transmission speed of electromagnetic waves in vacuum is called the Velocity Factor. This is always stated in the cable specifications.

In the time domain, the displayed time can be converted into distance. The wavelength shortening ratio used for distance display can be set with DISPLAY  $\rightarrow$  TRANSFORM  $\rightarrow$  VELOCITY FACTOR.

For example, if you measure the TDR of a cable with a wavelength reduction rate of  $67\%$ , specify 67 for the **VELOCITY FACTOR**. (Do not use the decimal point).

### Signal generators

Two ADF4350 RF synthesizers, plus one Si5351, provide the stimulus and LO signals. The Si5351 covers frequencies up to 140MHz, and the rest are covered by the ADF4350s.

### Directional coupler

The coupler is based on a Wheatstone bridge rearranged so that input and DUT ports are referenced to ground. The coupled signal exists as a difference signal and is extracted by baluns. Two stages of baluns are used to achieve the necessary common mode rejection ratio.

### **Receiver**

The receiver consists of a AD8342 mixer and an op-amp based baseband amplifier.

The mixer downconverts the RF signal to a low but nonzero intermediate frequency (typically 12kHz). The IF signal is digitized using the built in 12 bit ADCs on the GD32 microcontroller.

Firmware on the microcontroller digitially detects the phase and magnitude of the IF, and thus RF signal, which results in superior accuracy compared to VNAs using a phase and magnitude detector IC that does the detection in the analog domain.

Ta sievan

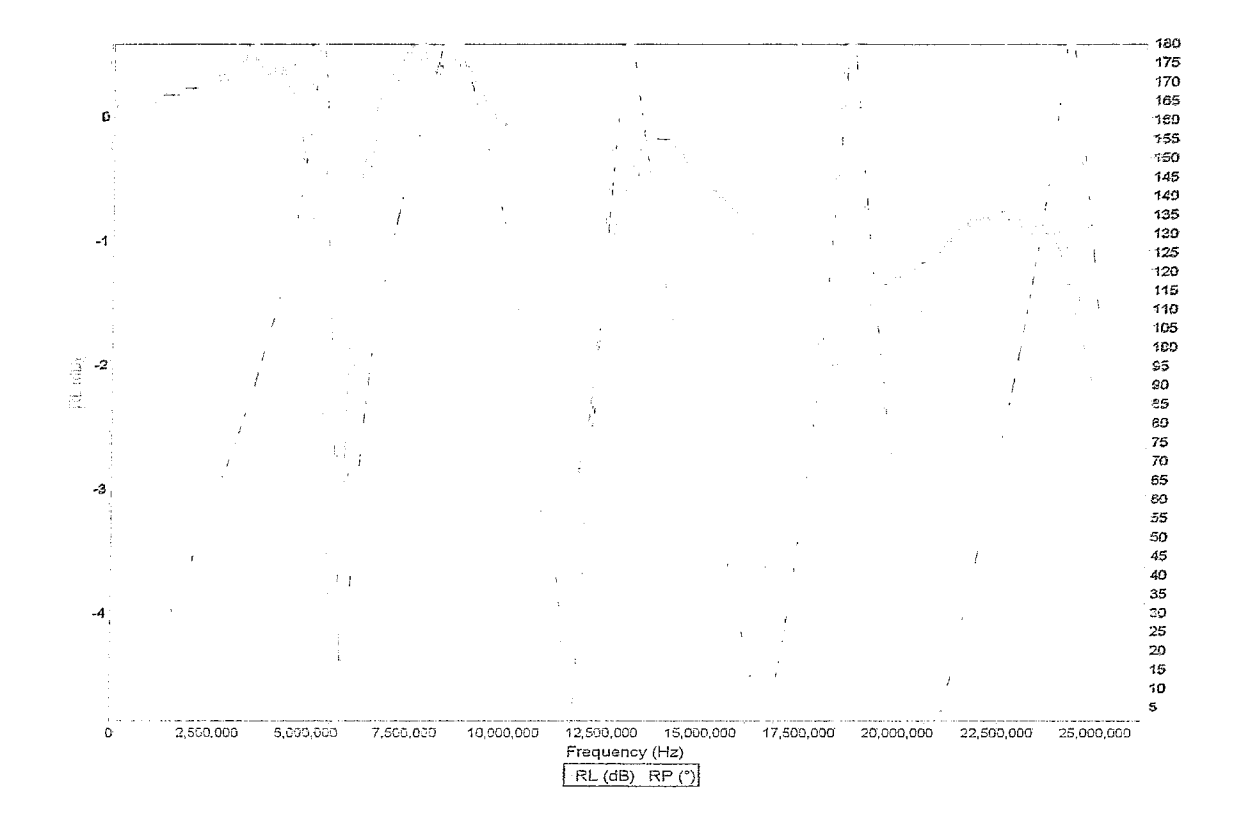

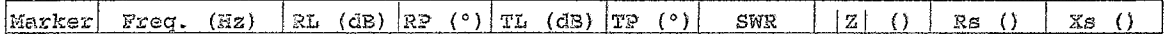

#### Comment:

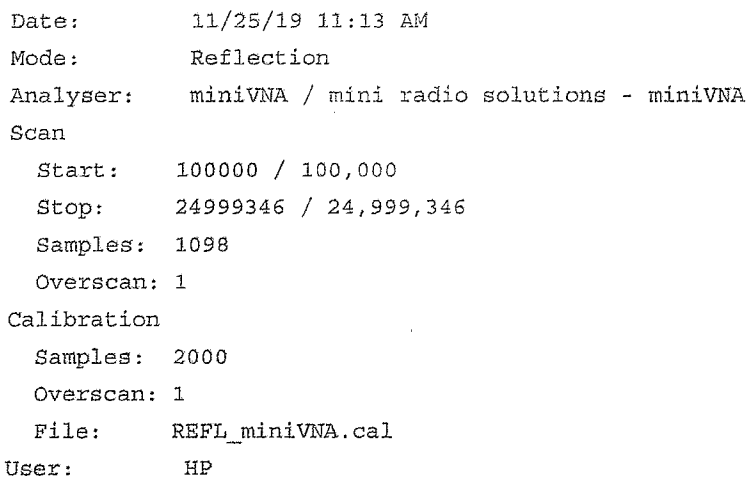